# **Admin Online Auction for Magento 2**

by CedCommerce Products Documentation

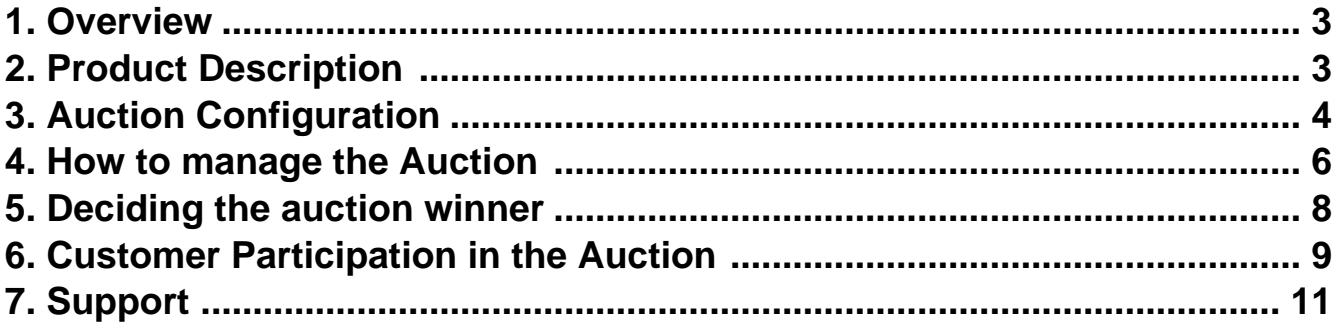

### <span id="page-2-0"></span>**1. Overview**

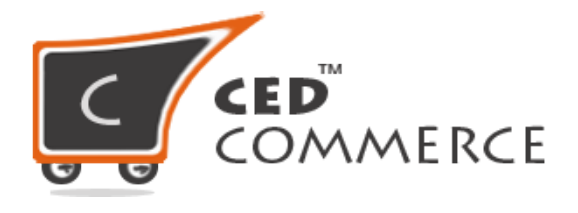

# **ADMIN ONLINE AUCTION**

### **USER GUIDE**

#### **CedCommerce Inc.**

This document will explain the feature and functionality of ADMIN ONLINE AUCTION extension by CedCommerce for your Magento® Store.

#### **Magento® Editions Compatibility Community – 2.0.x , 2.1.x , 2.2.x,2.3.x**

#### **Confidential Information Notice**

Copyright © CedCommerce 2018 All Rights Reserved. Any unauthorized reproduction of this document is prohibited.

The document and the information it contains may not be reproduced or disclosed to any unauthorized users without the prior written permission from CedCommerce.

### **2. Product Description**

Admin Online Auction for Magento 2 provides you with the ultimate tool to manage your auction online. It helps to place the product for auction for a limited time duration that is available in Magento's Master Catalog. Auction portal helps the admin to create the auction for the product, manage and view the winner for the product whose betting is placed highest for that particular auction. It also provides the option for admin to list their products for auction who can similarly view the betting winner for the auction whose betting is done with the highest amount.

#### **Key features of the auction module:**

- Admin can create and manage auctions for the required products
- Admin can set up the start bidding price, start date and end date, and so on.
- Admin can track all the bid information.
- Admin can set up the incremental bidding price.
- Admin can extend the auction time.
- <span id="page-3-0"></span>• An automated mail is sent to the winner of the auction
- Admin can create an auction for an only a simple type of products

# **3. Auction Configuration**

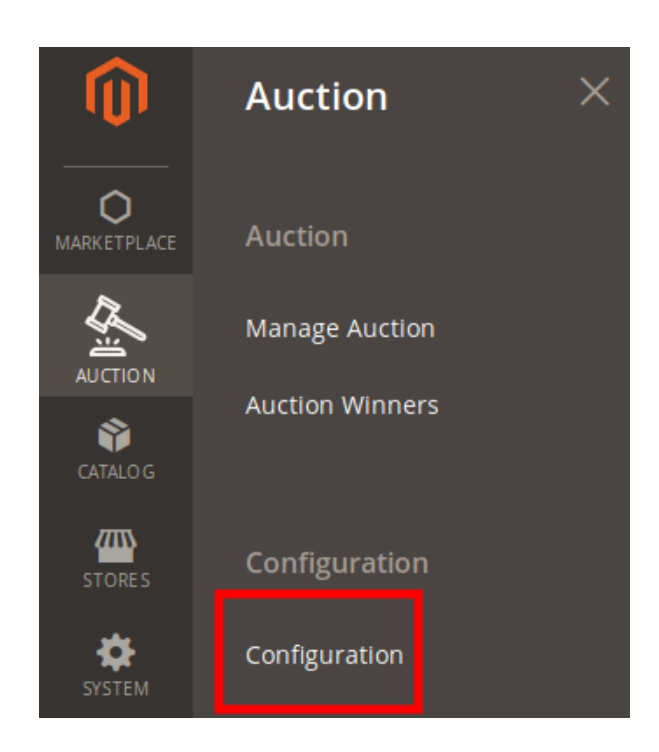

In order to manage the configuration from the admin panel the steps are as follows:

- 1. Go to the admin panel-> Left Navigation bar-> Auction
- 2. Once you click on the Auction-> Click on Configuration
- Thus the admin would be redirected to the **Configuration page**.

#### **Auction Configuration**

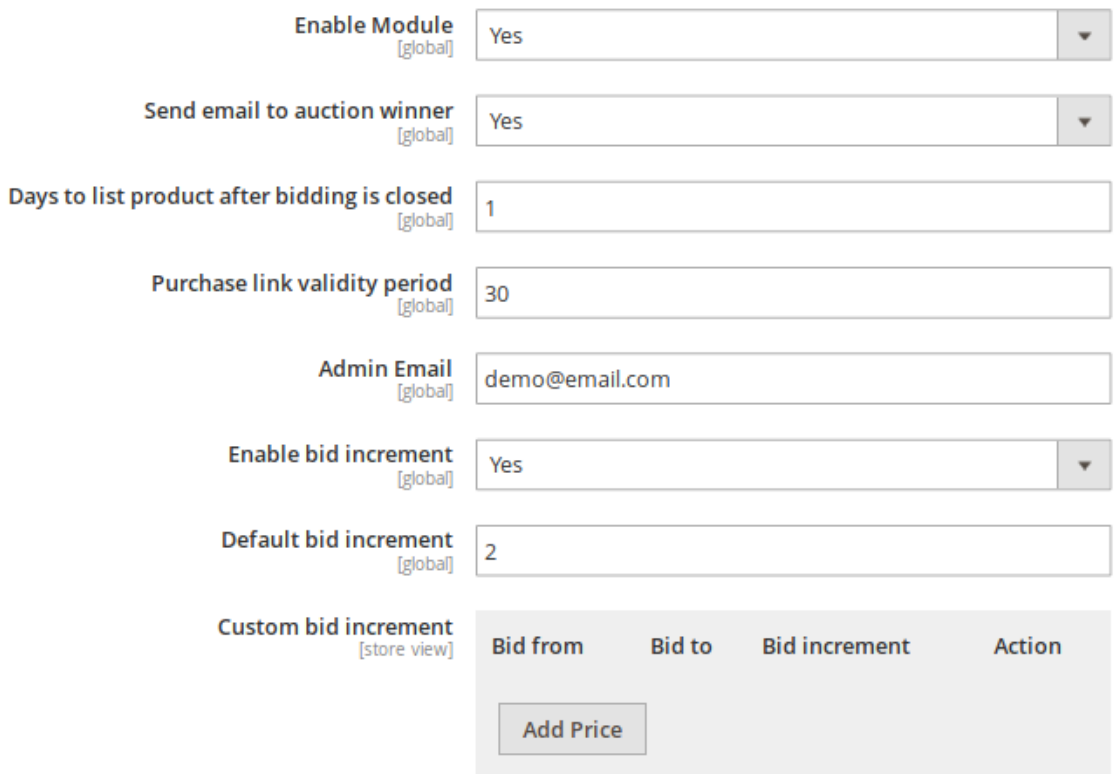

#### **Following setting needs to be managed by the admin as follows:**

**1. Enable Module:** Based on the selection the auction modules would be shown on the customer side. Thus if the selection is "**Yes**" the module would be shown and if the selection is "**No**" the module would not be displayed on the customer's side.

**2. Send Email to Auction Winner:** Based on the selection the email would be sent to the auction winner.

Thus if the selection is "Yes" the email would be sent to the auction winner and if the selection is "No" the email would not be sent to the auction winner.

**3. Days to list price after bidding is closed:** This field enables the admin to add the number of days to display the product after the auction is closed on the auction list page.

**4. Purchase link validity period:** This field enables the admin to add the number of days for the product to get purchased.

**5. Admin Email:** This field allows the admin to add his own email address.

**6. Enable bid increment:** This field is a very important section that admin needs to manage. Thus on selection the options as:

a. **Yes:** The admin can able to decide for the auction the next customer can quote down minimum how much amount.

**i.Default bid increment:** In this case, the admin can add the bid increment amount. Thus the next customer who wants to bid for the product needs to place an amount greater or equal to bid price.

For example: **If the bid price is:** 200

 **Default bid increment:**2

 **Next customer place bid:** 202 or more.

ii.**Custom bid increment: Here admin can decide the incremented bid depending upon the bid range for the products. Thus if the bidding placed by the customer falls in the range of bid set by admin, in that case, what increment amount the next customer can bid can be added by the admin here.** 

b.**No:** In this case, the next customer can quote any amount. Thus there is no boundation of applying the

<span id="page-5-0"></span>quotation price. **7. Default bid increment:** 

After filling the necessary details click on the **"Save Config"** button.

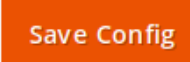

Thus, the admin would be getting the success message " **You saved the configuration**"

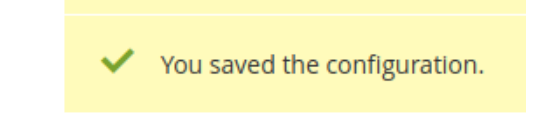

# **4. How to manage the Auction**

In order to manage the auction for the admin products, the admin needs to do the following:

1. Click on the Auction icon from the left navigation bar.

Click on the **Manage Auction**.

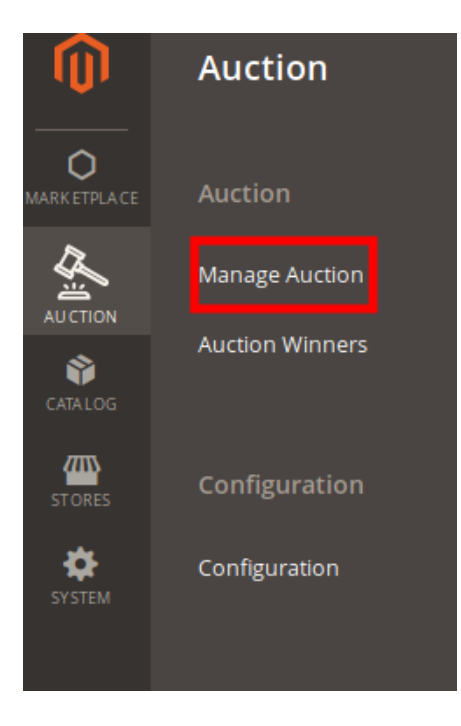

Thus the admin would be navigated down to the **Add New Auction** page.

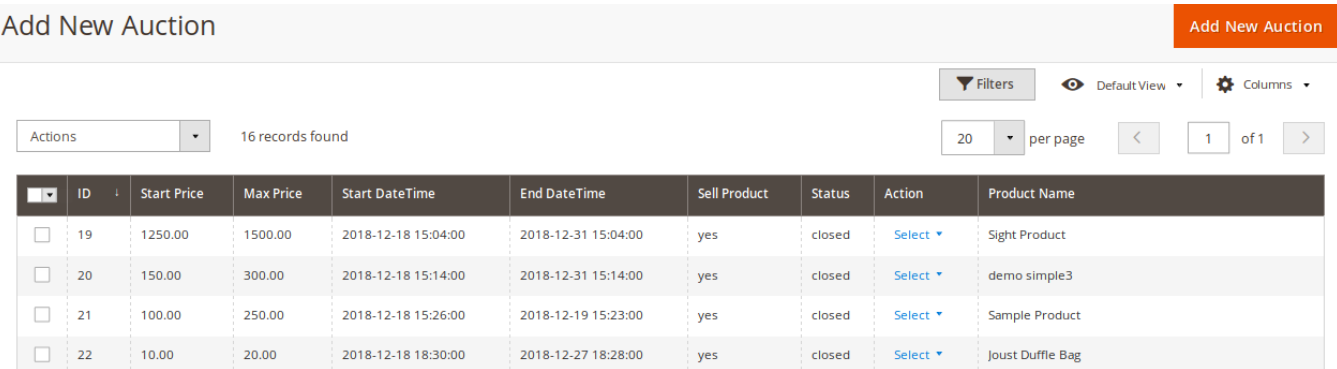

Here the admin can add the new auction and also the admin can view the auction created in the grid.

#### **Creation of New Auction**

In order to add a product for auction click on the "**Add New Auction**" button.

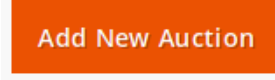

In the list, the admin would be getting the list of products, that he can apply in an auction. Click on the product. Once the admin clicks on the Product that he wants for auction the admin would be redirected to the "**Create New Auction**" page.

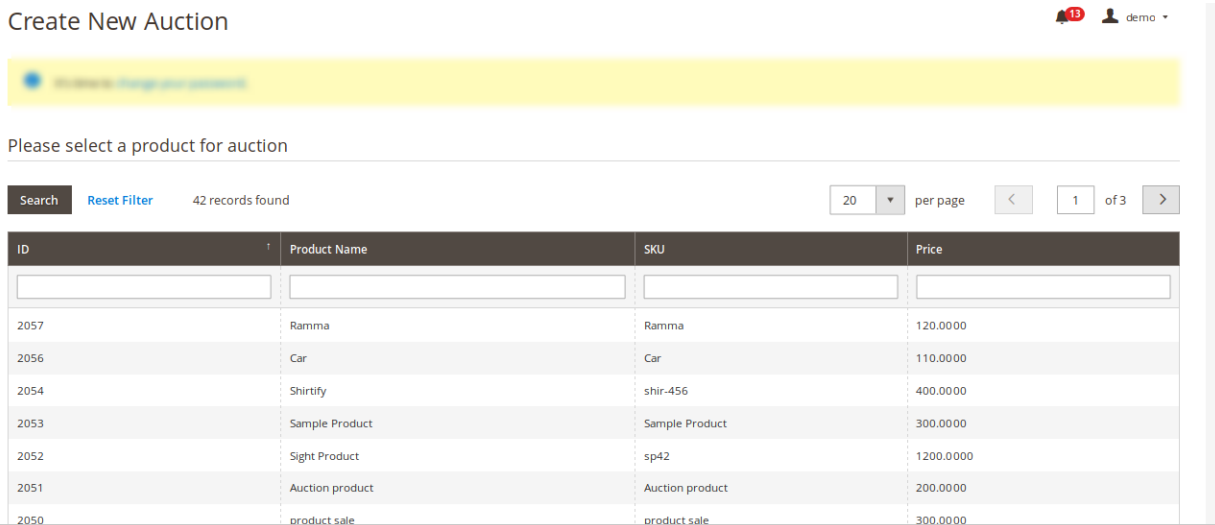

The following fields need to be filled by admin if admin wants the product to apply for an auction.

- 1. **Starting Bid:** Enter the starting bid price that the admin wants for the product.
- 2. **Maximum Bid:** Enter the bidding end price, that the admin wants for the product.
- 3. **Bidding Start Time:** Enter the time for when the auction would be started.
- 4. **Bidding End Time:** Enter the end time for the auction for when the auction would get the end.
- 5. **Product Purchasable:** If the admin wants the customer should add the product to cart then he can do so by selecting as "**Yes**" else he would select the option as "**No**".

<span id="page-7-0"></span>If the product is purchasable if selected "**Yes**" then on that case:

A. The start bidding amount must be less than the product price.

B. The max bidding amount must be less than the product price and also the max bidding must not be less than the start bidding amount.

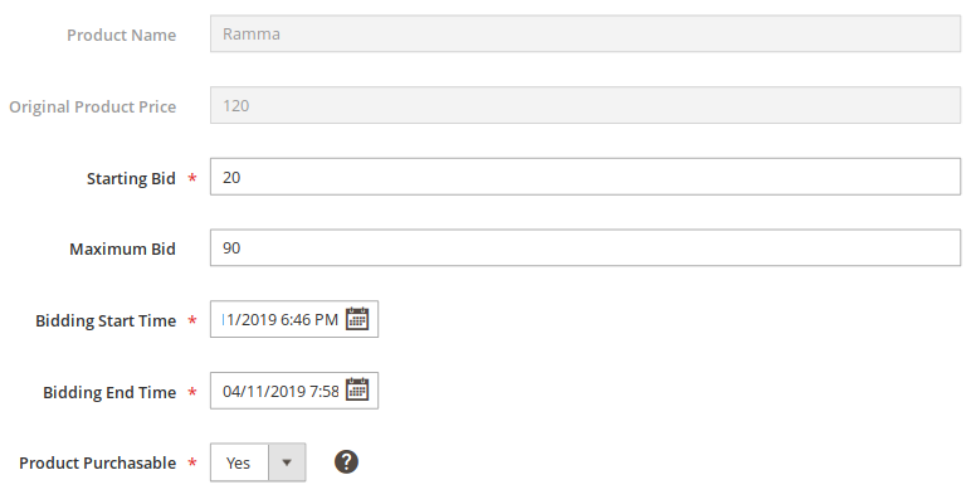

Once the fields have been filled by admin, click on "**Save**" button from the top.

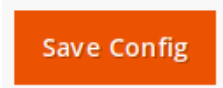

Now, the admin would be getting a success message as "You saved the post."

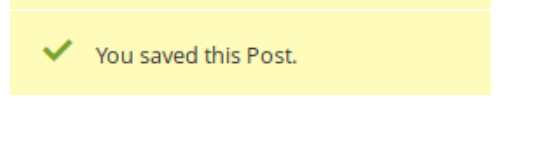

# **5. Deciding the auction winner**

Once the auction bidding is closed. The admin can view who is the winner for the particular auction. In order to view:

- 1. Click on the Auction tab from the left navigation bar.
- 2. Click on Auction Winners.

<span id="page-8-0"></span>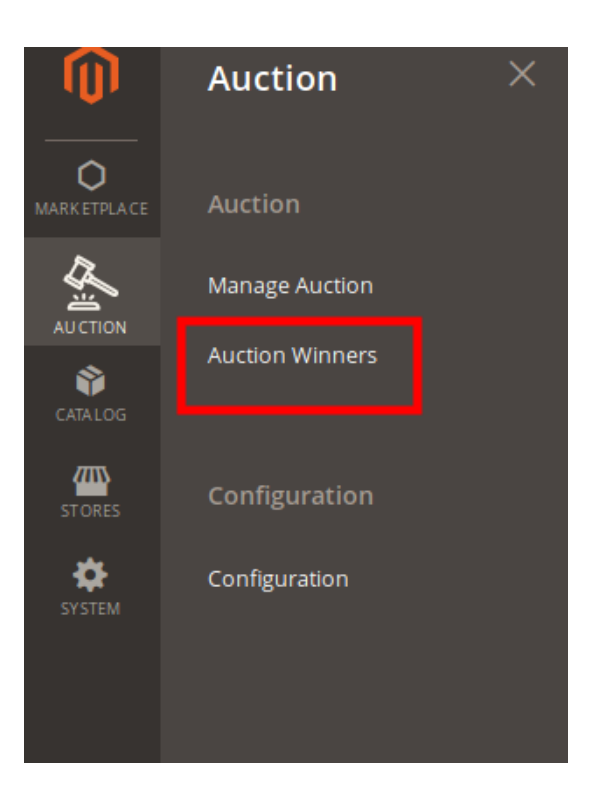

Here the admin would be redirected to the **Winner** grid. From the grid, the admin can able to view who is the winner for the particular products.

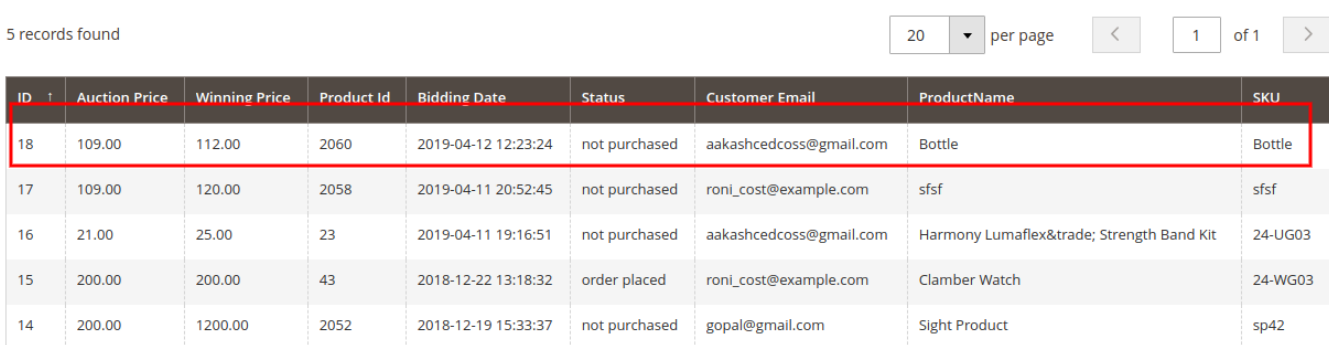

# **6. Customer Participation in the Auction**

The customers who want to participate in the auction, need to follow the following steps: **1. In the front end from the top navigation bar click on the "Auction List"**

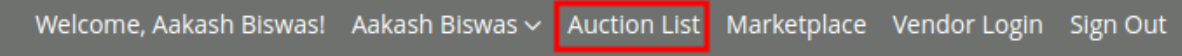

**Once the customer clicks on the Auction list, he would be redirected to the "Product list"**

# Product List

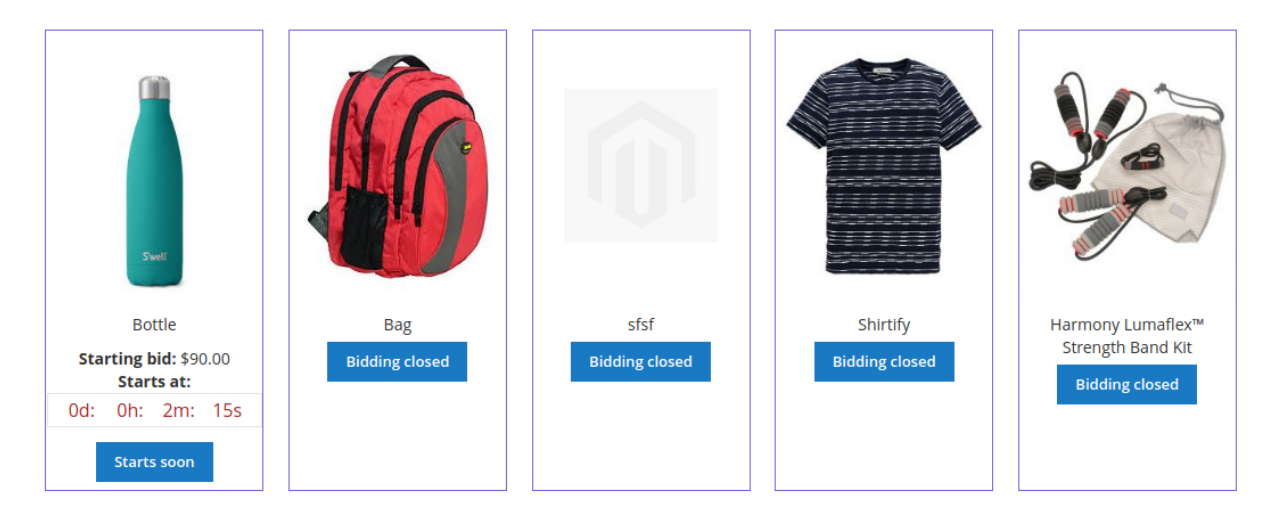

**2. Now the customer needs to click on the product whose bidding is either going on or bidding is going to start.**

**3. Once the customer does so, the customer would be redirected to the product whose bidding he wants to do.**

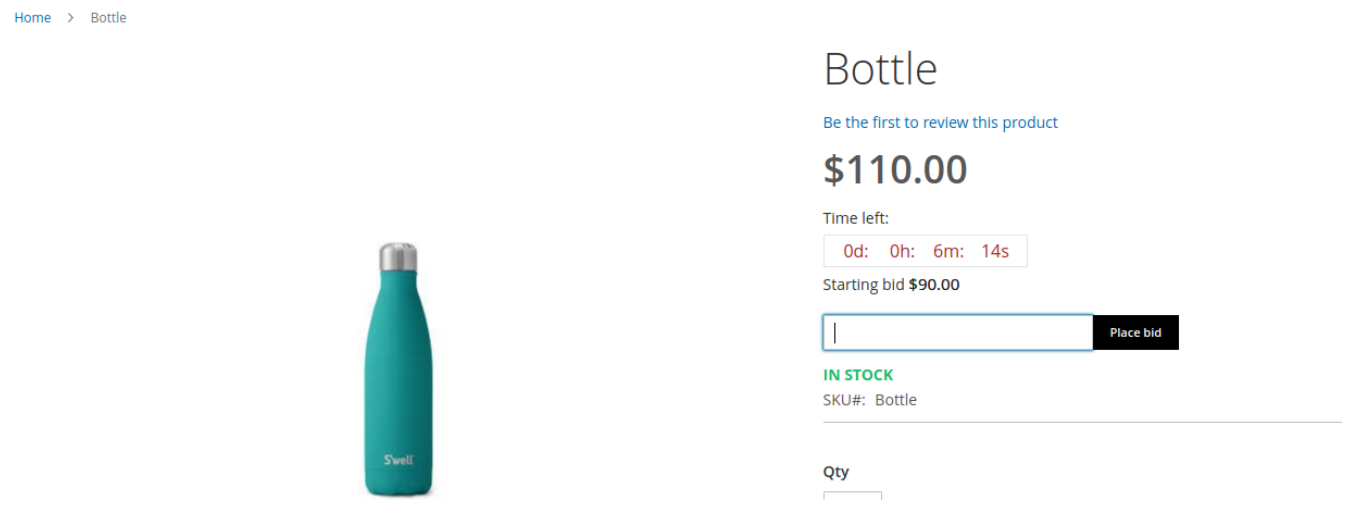

Over there the customer needs to fill the auction amount and click on "place bid" button.

On placing the bid successfully the customer would be getting a success message **"You Successfully Placed The Bid"**

<span id="page-10-0"></span>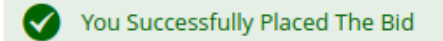

Now, suppose a customer has won the bid, then in that case the customer would be getting a success message "**You Won This Bid**" and along with that the customer would also be getting an email.

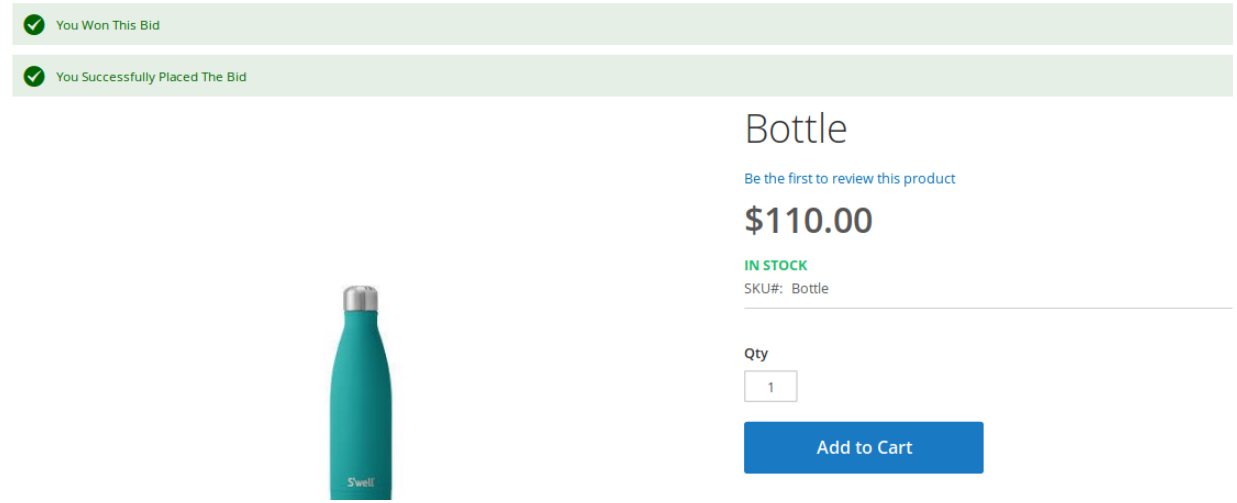

The email that the winner customer would be getting is shown as below.

Hurry up purchase it by clicking on the below link

### Hello, Bhalla

Congratulations, You have won the Auction. Below are the details of Auction.

Product Name : Bottle: Winning Price: \$112.00: Winning Date: 2019-04-12 12:23:24:

http://demo.cedcommerce.com/magento2/auction/auction/cart/add/price/112.00/id/2060

# **7. Support**

If you need any further support or have any questions directly related to Admin Online Auction for Magento2, please use our Online Message Form to contact us or send us an email at support@cedcommerce.com

Best Regards,

eCommerce Team